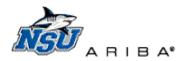

# Ariba 9R1 Training Workbook: Creating a Requisition

This document will review tips for effectively creating Catalog and Non-Catalog Ariba Purchase Requisitions.

- Back to Top-Return here
- Logging In–Access and log into Ariba
- <u>Create a Catalog Requisition</u>-Create a request using an existing supplier catalog
- <u>Create a Non-Catalog Requisition</u>—Create a request for a supplier without an existing catalog
- <u>Edit Requisition</u>–Update shipping and accounting information
- Search for Requisitions Search for previously entered requisitions
- **<u>Comments and Attachments</u>**-Add, edit, or delete <u>comments</u> or <u>attachments</u> without editing a document
- Approvers-Add an approver to a requisition approval flow without editing a document

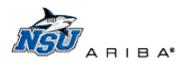

# Log in to Ariba

1. Log into Ariba at <u>https://ariba.nova.edu</u> using your email/computer user name and password.

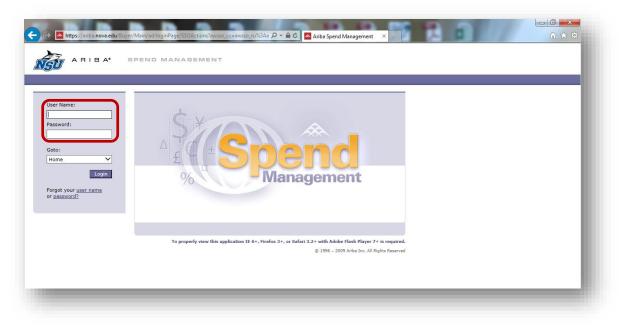

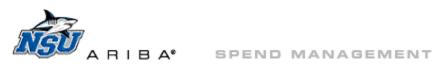

## Create a Catalog Requisition

1. Click 'Create'  $\rightarrow$  'Requisition' at the top of the page, or through Common Actions.

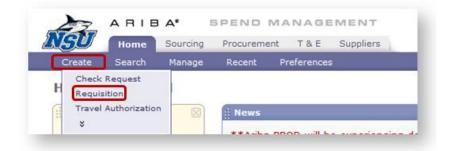

#### 2. Catalog Home page

- a. Locate the needed catalog one of four ways
  - i. Click on the 'All Categories' drop down
  - ii. Search for the supplier's name in the search box
  - iii. Click on the Suppliers link to view a list of suppliers with catalogs (2<sup>nd</sup> image)
  - iv. Review and select from the categories listed

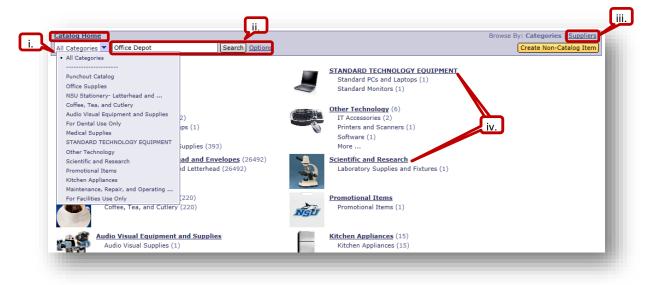

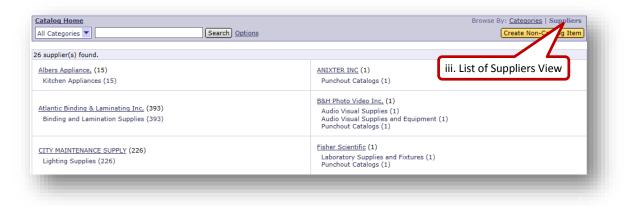

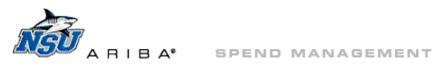

b. Access the needed catalog. For this example, we will search for 'Office Depot.'

| atalog Home<br>All Categories ▼ Office Depot × Search ations                                                                               | Browse By: Categories   <u>Suppliers</u><br>(Create Non-Catalog Item)                           |
|----------------------------------------------------------------------------------------------------|-------------------------------------------------------------------------------------------------|
| Punchout Catalog (15)<br>Punchout Catalogs (15)                                                                                            | StanDaRD TECHNOLOGY EQUIPMENT<br>Standard PCs and Laptops (1)<br>Standard Monitors (1)          |
| Office Supplies (397)<br>General Office Supplies (2)<br>Customized Rubber Stamps (1)<br>Toner (1)<br>Binding and Lamination Supplies (393) | Other Technology (6)<br>IT Accessories (2)<br>Printers and Scanners (1)<br>Software (1)<br>More |
| NSU Stationery- Letterhead and Envelopes (26492)           Customized Envelopes and Letterhead (26492)                                     | Scientific and Research<br>Laboratory Supplies and Fixtures (1)                                 |
| Coffee, Tea, and Cutlery (220)<br>Coffee, Tea, and Cutlery (220)                                                                           | Promotional Items (1)                                                                           |

c. Click on the catalog description to access a punchout catalog, e.g., 'Office Depot:Construction Paper, Markers, Pens.'

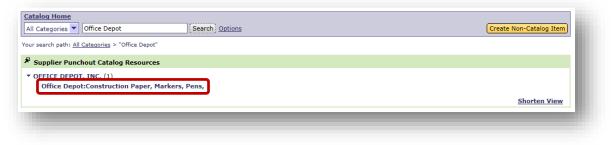

- d. Navigate within the catalog as needed to locate, select, and add items to your cart.
  - i. Each punchout catlog will have unique functionality and tools.
  - ii. For catalog training documents, view categories at <u>http://www.nova.edu/procurement/vendors.html</u>.

| Office<br>DEPOT.                                                                                              | stapler<br>SEARCH SUGGESTIONS<br>Swingline stapler                                                                     | C<br>CATEGORY MATCHES<br>Reduced Effort &                                                                 | My Account - Orde |                           |
|----------------------------------------------------------------------------------------------------|----------------------------------------------------------------------------------------------------|----------------------------------------------------------------------------------------------------|-------------------|---------------------------|
| Message<br>Last update by: TINA M V                                                                           | electric <b>stapler</b><br>swingline electric<br><b>stapler</b><br><b>stapler</b> s basic<br>long reach <b>stapler</b> | Basic Staplers<br>Electric Staplers<br>Specialty Staplers<br>Staplers & Staples<br>Heavy-Duty<br>Staplers |                   | Welcome, Wright, Tina M   |
|                                                                                                    |                                                                                                    | Examples of                                                                                               | catalog naviga    | tion                      |
|                                                                                                    | Z                                                                                                    |                                                                                                    |                   | tion                      |
| Browse Catalog<br>Office Supplies (30)                                                                        | c stapler" found 30 re                                                                                                 | esults.                                                                                                   |                   |                           |
| Dur search for "electri<br>Browse Catalog<br>Office Supples (3)<br>School Supples (3)<br>Brand<br>Esselte (7) | c stapler" found 30 re                                                                                                 | asults.<br>lable!                                                                                         |                   | ct litem, price and more! |

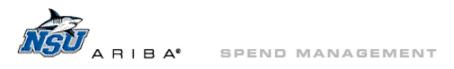

e. Check out of the punchout catalog to return to the Ariba requisition.

| Description       |                                                                                                 | Your Price/unit | Qty.        | <ul> <li>Email Assistance</li> <li>FAQs</li> </ul> |
|-------------------|-------------------------------------------------------------------------------------------------|-----------------|-------------|----------------------------------------------------|
| ð                 | Swingline® Optima® 70 Electric Stapler<br>Item # 179260 Entered Item # 179260<br>Contract Items | \$179.96 /each  | 1           |                                                    |
| Continue Shopping |                                                                                                 | SHOPPING CART   | CHECK OUT 下 |                                                    |

- 3. This will take you to the Ariba requisition 'Summary' tab.
  - a. Add a title and click 'Submit.'
    - i. Go to  $\underline{edit}$  if errors are present or changes are needed.

| PR143960:                                                                                | Back to Catalog Submit Exit              |
|------------------------------------------------------------------------------------------|------------------------------------------|
| Review your requisition, make changes as necessary, and submit the request for approval. |                                          |
| Summary Approval Flow                                                                    |                                          |
| Enter Requisition Name: *                                                                | a.                                       |
| On Behalf Of: Wright, Tina M                                                             |                                          |
| Is this Purchase Order for the Ext Fiscal Year:                                          |                                          |
| Related Projects: Create Project Add To Project                                          |                                          |
| My Labels: 🚯 Apply Label                                                                 |                                          |
| Line Items (1)                                                                           | Show Details                             |
| ☑ No. Type Description                                                                   | Qty Unit Price Amount                    |
| V 1 Swingline(R) Optima(R) 70 Electric Stapler                                           | 1 each \$179.96 USD \$179.96 USD         |
| Edit) Copy Delete   Add from Catalog) Add Non-Catalog Item                               |                                          |
|                                                                                          | Total Cost: \$179.96 USD<br>Update Total |
|                                                                                          |                                          |

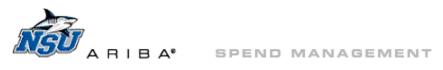

## **Create a Non-Catalog Requisition**

1. Click 'Create'  $\rightarrow$  'Requisition' at the top of the page, or through Common Actions.

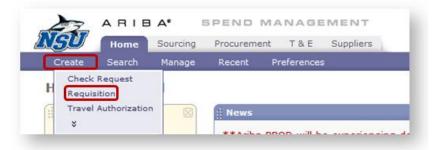

#### 2. Catalog Home page

a. Click 'Create Non-Catalog Item.'

| Catalog Home                                                                         | ) Options                                                                            | Browse By: Categories   Suppliers |
|--------------------------------------------------------------------------------------|--------------------------------------------------------------------------------------|-----------------------------------|
| Punchout Catalog (15)<br>Punchout Catalogs (15)                                      | StanDarD TECHNOLOGY EQUIPMI<br>Standard PCs and Laptops (1)<br>Standard Monitors (1) | ENT                               |
| Office Supplies (397)<br>General Office Supplies (2)<br>Customized Rubber Stamps (1) | Other Technology (6)<br>IT Accessories (2)<br>Printers and Scanners (1)              |                                   |

- 3. Complete all fields.
  - a. Fields marked with an asterisk are required to proceed.
  - b. Click 'Yes' for 'New Supplier:' if a supplier is not available in the Supplier drop down.
    i. <u>Attach</u> a W9 to the 'Summary' tab of the requisition for new suppliers.
- 4. Click 'OK' to return to the Ariba requisition.

| R143963:                                                                                       | Ttems:0 Total: \$0.00 USD                                                                                       |
|------------------------------------------------------------------------------------------------|----------------------------------------------------------------------------------------------------|
| If you cannot locate the item you want in the catalog, request a non-catalog item using the fi | elds below. Non-catalog items may take longer to process because your purchasing department may get involved to |
| Enter full description of the item below. Include sizes, dimensions, colors and ot             | her specifications when applicable.                                                                             |
| Full Description:  Realspace PRO Quantum 9000 Series Ergonomic Mesh Mid-Back Chair, Black      | Quantity: * 1                                                                                                   |
|                                                                                                | Unit Of Measure: * each                                                                                         |
| Commodity Code: * Furniture and Furnishings                                                    | Estimated Unit Price: * \$325.99 USD                                                                            |
| Manufacturer Name: <sup>®</sup> Quantum<br>Part Number: <sup>®</sup> [130313                   | Amount: \$325.99 USD                                                                                            |
| New Supplier: * 🔿 Yes 💿 No                                                                     |                                                                                                    |
| Supplier: Workscapes Inc.                                                                      |                                                                                                    |
| Contact: <u>Workscapes Inc</u> [ select ]                                                      |                                                                                                    |
|                                                                                                | [Update Total]                                                                                                  |
|                                                                                                | OK) Cancel                                                                                                    |

- 5. This will return you to Catalog Home.
  - a. 'Click Checkout' to return to the Summary tab of the requisition.

| PR163668:                                                               |                                                                                   | W Items: 1 Total: \$5.00 USD | Checkout Exit          |
|-------------------------------------------------------------------------|-----------------------------------------------------------------------------------|------------------------------|------------------------|
| Add items to your requisition from the catalog, and optionally select o | talog items you've identified as your favorites. You can also enter details for n | on-catalog items.            |                        |
| Catalog Home                                                            |                                                                                   | Browse By:                   | Categories   Suppliers |
| All Categories 💌 (Search)                                               | Options                                                                           |                              | reate Non-Catalog Item |
|                                                                         |                                                                                   |                              |                        |

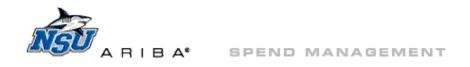

# b. Add a title, and click 'Submit.'

i. Go to edit if errors are present or changes are needed.

| R143963: Realspace Chair for Tina 12/15/2014<br>Review your requisition, make changes as necessary, and submit the request for approval. | Back to Catalog Submit Exit                                            |
|----------------------------------------------------------------------------------------------------|------------------------------------------------------------------------|
| summary Approval Flow                                                                                                    | b.                                                                     |
| iter Requisition Name: <sup>*</sup> Realspace Chair for Tina 12/15/2014                                                                  |                                                                        |
| n Behalf Of: Wright,Tina M X 🕑                                                                                                    |                                                                        |
| this Purchase                                                                                                    |                                                                        |
| elated Projects: <u>Create Project</u> Add To Project                                                                                    |                                                                        |
| iy Labels: 🛐 Apply Label                                                                                                    |                                                                        |
| ne Items (1)                                                                                                    | Hide Details 🔲 🗧                                                       |
| No. Type Description                                                                                                    | Qty Unit Price Amount                                                  |
| 1 📕 Realspace PRO Quantum 9000 Series Ergonomic                                                                                          | 1 each \$325.99 USD \$325.99 USD                                       |
| Supplier: Workscapes Inc,<br>Contact: Workscapes Inc<br>Accounting:                                                                      | Realspace PRO Quantum 9000 Series Ergonomic Mesh Mid-Back Chair, Black |
| Bill To: Accounts Payable- East Campus                                                                                                   |                                                                        |
| Activity Code: 1 66-Business Services                                                                                                    |                                                                        |
| Dept./Program: 1 66005-BUS SVS<br>Index/Org: 1 160100-Off of Procurement Managmnt (OPM)                                                  | ↓                                                                      |
|                                                                                                    |                                                                        |
| Edit Copy Delete   Add from Catalog Add Non-Catalog Item                                                                                 |                                                                        |
|                                                                                                    | Total Cost: \$325.99 USD                                               |
|                                                                                                    | Update Total                                                           |

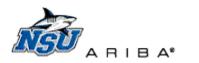

SPEND MANAGEMENT

# **Edit Requisition**

- 1. Once the order is created, you will return to the Ariba requisition 'Summary' tab.
  - a. Set default accounting and delivery information using <u>these</u> instructions, prior to entering an order.
    - i. Once defaulted, edits to shipping and accounting will be needed only when atypical information is used.
  - b. Click in the box next to the desired line item and click 'Edit.'

| Enter Requisition Name: * On Behalf Of: Parish, Ann-Marie ×  |                                  |
|--------------------------------------------------------------|----------------------------------|
| Is this Purchase Order for the next fiscal Year:             |                                  |
| My Labels: 🚯 Apply Label                                     |                                  |
| Line Items (1)                                               | Hide Details 💷 🛛                 |
| ☑ No. Type Description                                       | Qty Unit Price Amount            |
| 1 Swingline(R) Optima(R) 70 Electric Stapler                 | 1 each \$179.96 USD \$179.96 USD |
| Supplier: Office Depot Inc, Swingline(R) Opti<br>Accounting: | ima(R) 70 Electric Stapler       |
| Bill To: Accounts Payable- East Campus                       |                                  |
| Activity Code:                                               |                                  |
| Dept./Program: 🚦 (no value)                                  |                                  |
| Index/Org: 🚹 (no value)                                      |                                  |
| Account: 1 3266-Supplies-Office                              |                                  |
| Edit Copy Delete   Add from Catalog Add Non-Catalog Item     |                                  |
|                                                              | Total Cost: \$179.96 US          |
|                                                              | 10ta cost. \$175.50 cc           |

- i. Scroll down to 'Accounting By Line Item.'
- ii. First, clear existing accounting, if needed.
  - 1) Click 'Reset Accounting Fields' to clear 'Index/Org' and 'Dept/Program.'
  - 2) Click in 'Activity Code' box and click the 'x' to clear this field.

|                  | G - BY LINE ITEM                                                                                 |
|------------------|--------------------------------------------------------------------------------------------------|
| Bill To:         | Accounts Payable- East Campus                                                                    |
| Activity Code: 🚺 | * <mark>[66-Business Service × 😒</mark>                                                          |
| Dept./Program: 🚺 | Must enter<br>Index/Org                                                                          |
| Index/Org: 🚦     | (none selected)                                                                                  |
| Account: 🗓       | * 3266-Supplies-Office                                                                           |
|                  | To ensure accuracy, please confirm account code if generated by the system and adjust if needed. |
|                  |                                                                                                  |
|                  | Reset Accounting Fields                                                                          |

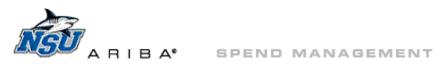

- iii. Click on the drop down arrow for 'Index/Org.'
  - 1) The last few indexes used will be listed in the drop down.
  - 2) Click to choose one of these indexes, or click 'Search for More' for additional choices.

| Bill To:         | Accounts Payable- East Campus                                                                                                    |
|------------------|----------------------------------------------------------------------------------------------------|
| Activity Code: 🚦 | (none selected)                                                                                                    |
| Dept./Program: 🚦 | (none selected)                                                                                                    |
| Index/Org: 🚦     | (none selected)                                                                                                    |
| Account: 🚦       | <ul> <li># 140122-Undergraduate Admissions</li> <li>229241-Davie Eye CI-PC</li> <li>160100-Off of Procurement Managmnt (OPM)</li> <li>229110-NMB CI-Opt Clinic P/C</li> <li>162680-Athletics Services Building</li> </ul> |
|                  | Search for more 2)                                                                                                    |

- a) Search for an index in the 'Choose Value for Index/Org' pop up.
- b) Click 'Select' to choose an index.

| Choose Value for Index/Org                |    |
|-------------------------------------------|----|
| Field: ID and/or Name V 155020 Search     | a) |
| ID and/or Name ↑ ID<br>(no value) Select) |    |
| 155020-Publications Office 155020 Select  | b) |
| Don                                       | D  |

iv. Click on the drop down arrow for Dept./Program and click 'Search for More.'

| Bill To:         | Accounts Payable- East Campus                                                |
|------------------|------------------------------------------------------------------------------|
| Activity Code: 🚦 | (none selected)                                                              |
| Dept./Program: 🚦 | (none selected)                                                              |
| Index/Org: 🚦     | * 58050-COUS UG ADMISSIONS<br>2923-NMB Optometry Clinics                     |
| Account: 🚺       | * 58045-COLLEGE OF UG STUDIES<br>66005-BUS SVS<br>85010-PHYSICAL PLANT ADMIN |
|                  | Search for more                                                              |
|                  | Search for more  Reset Accounting Fields                                     |

1) Only the Dept./Program matching the index will be shown-Click 'Select.'

| Field: ID and/or Name  ID and/or Name  ID and/or Name  ID and/or Name  ID Name (no value) Select 66012-BUS SVS- 66012 BUS SVS- (Fund) | pt./Prog | ram  |         |
|----------------------------------------------------------------------------------------------------|----------|------|---------|
| (no value) Select                                                                                                    | • 🗸      |      | Search  |
|                                                                                                    | ID       | Name |         |
| PUBLICATIONS PUBLICATIONS SELECT                                                                                                    | 66012    |      | Select  |
| PUBLICATIONS                                                                                                    |          | ID   | ID Name |

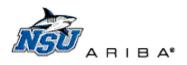

v. Click on the drop down arrow for 'Activity Code' and click 'Search for More.

| Bill To:         | Accounts Payable- East Campus                               |
|------------------|-------------------------------------------------------------|
| Activity Code: 🚦 | (none selected)                                             |
| Dept./Program: 🚦 | 66-Business Services<br>58-Stdnt Affrs & Coll of UG Studies |
| Index/Org: 🚦     | * 81-DIVISION OF CLINICAL OPERATIONS                        |
| Account: 🕄       | * 55-Sherman Library Rsrch Tech Ctr                         |
|                  | Search for more                                             |

1) Only the Activity Code matching the index will be shown-click 'Select.'

| Edit this PunchO | ut catalog item                          | Choose Value for Activity Co | de |        |
|------------------|------------------------------------------|------------------------------|----|--------|
| ACCOUNTIN        | G - BY LINE ITEM                         | Field: ID and/or Name 🗸      |    | Search |
| Bill To:         | Accounts Payable- East Campus            |                              |    | Gearch |
| Activity Code: 🚦 | (none selected)                          | ID and/or Name ↑             | ID |        |
| Dept./Program: 🚺 | 66012-BUS SVS-PUBLI                      | (no value)                   |    | Select |
| ndex/Org: 🚦      | * 155020-Publications Of                 | 66-Business Services         | 66 | Select |
| Account: 🚦       | * 3266-Supplies-Office                   |                              |    | Select |
|                  | To ensure accuracy, please confirm accou |                              |    | Done   |

- vi. Accounting errors are now cleared.
- vii. Scroll down to 'Shipping By Line Item' and click on drop down arrow for 'Ship To:'

| Bill To:                                        | Accounts Payable- East Campus                                                                   |
|-------------------------------------------------|-------------------------------------------------------------------------------------------------|
| Activity Code: 🚺                                | * <u>66-Business Services</u>                                                                   |
| Dept./Program: 🚦                                | 66012-BUS SVS-PUBLI                                                                             |
| Index/Org: 🛐                                    | * 155020-Publications Of                                                                        |
| Account: 🗓                                      | * 3266-Supplies-Office                                                                          |
|                                                 | To ensure accuracy, please confirm account code if generated by the system and adjust if needed |
|                                                 |                                                                                                 |
|                                                 | Reset Accounting Fields                                                                         |
| Split Accounting                                | Reset Accounting Fields                                                                         |
|                                                 | Reset Accounting Fields BY LINE ITEM                                                            |
| SHIPPING -                                      |                                                                                                 |
| SHIPPING -                                      | BY LINE ITEM                                                                                    |
| SHIPPING -                                      |                                                                                                 |
| SHIPPING -                                      | BY LINE ITEM                                                                                    |
| SHIPPING -<br>Ship To:<br>Deliver To:           | BY LINE ITEM                                                                                    |
| SHIPPING -<br>Ship To:<br>Deliver To:<br>Floor: | BY LINE ITEM                                                                                    |

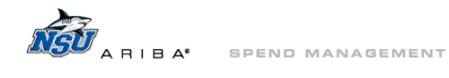

viii. Click on the 'Field:' drop down for more search options.

| ld: Nam | e V                  |                              |       |             |        |   |
|---------|----------------------|------------------------------|-------|-------------|--------|---|
|         |                      |                              |       |             |        |   |
| D ↑     | Name                 | Street                       | State | Postal Code |        |   |
| DMSVC   | Admin Service Bldg   | 3600 South University Drive  | FL    | 33328       | Select | ^ |
| HCCEN   | Central Florida AHEC | 328 S. Central Avenue        | FL    | 32703       | Select |   |
| AHCEVR  | Everglades AHEC      | 5725 Corporate Way Suite 102 | FL    | 33407       | Select | - |

- ix. Select desired 'Field,' e.g. 'Street' for street address.
- x. Enter search information and click 'Search.'

| ID<br>Stree<br>State<br>Post |                                                   |                                        |       |             |        |   |
|------------------------------|---------------------------------------------------|----------------------------------------|-------|-------------|--------|---|
| C ↑                          | Name                                              | Street                                 | State | Postal Code |        |   |
| DMSVC                        | Admin Service Bldg                                | 3600 South University Drive            | FL    | 33328       | Select | ^ |
| HCCEN                        | Central Florida AHEC                              | 328 S. Central Avenue                  | FL    | 32703       | Select |   |
| HCEVR                        | Everglades AHEC                                   | 5725 Corporate Way Suite 102           | FL    | 33407       | Select |   |
| HCPSL                        | AHEC Community Affairs                            | University Park 584 NW University Blvd | FL    | 34986       | Select |   |
| LLIED                        | NSU College Health Care Sciences PA Program Terry | 3200 South University Drive            | FL    | 33314       | Select |   |

xi. Click 'Select' next to the correct address.

|        | reet 🗸                             | 3001                                       |       |             | arch   |
|--------|------------------------------------|--------------------------------------------|-------|-------------|--------|
| D ↑    | Name                               | Street                                     | State | Postal Code |        |
| RHILL2 | NSU OIIT                           | 8001<br>SW<br>36th<br>Street<br>Suite<br>2 | FL    | 33314       | Select |
| RHLBSV | NSU-<br>Business<br>Services       | 8001<br>SW<br>36th<br>St                   | FL    | 33314       | Select |
| RHLOPM | NSU -<br>Procurement<br>Management | 8001<br>SW<br>36th<br>St                   | FL    | 33314       | Select |
| RHLPUB | NSU -<br>Publications              | 8001<br>SW<br>36th<br>St                   | FL    | 33314       | Select |

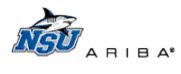

xii. Manually type in the 'Floor,' 'Room,' and 'Phone' information.

|      | SHIPPING - BY         |                      |
|------|-----------------------|----------------------|
|      | Ship To:              | * NSU - Publications |
|      | Deliver To:           | * Parish, Ann-Marie  |
|      | Floor:                | *                    |
| xii. | Room:                 | *                    |
|      | Phone (xxx-xxx-xxxx): | *                    |
|      | Need-by Date: 🚦       |                      |
|      |                       |                      |

xiii. Click 'OK' to accept these changes and return to the 'Summary' tab of the requisition.

| SHIPPING - BY L                         | INE ITEM           | 1    |
|-----------------------------------------|--------------------|------|
| Ship To:                                | NSU - Publications | - 8  |
| Deliver To:                             | Parish, Ann-Marie  |      |
| Floor:                                  | 1                  |      |
| Room:                                   | Front Desk         |      |
| Phone (xxx-xxx-xxxx):                   | 954-262-5555       |      |
| Need-by Date: 🛐                         |                    |      |
| COMMENTS - BY Add Comment ATTACHMENTS - |                    |      |
| Add Attachment                          |                    |      |
|                                         |                    | ncel |
|                                         |                    |      |

2. Follow the same steps to update 'Shipping – Entire Requisition.'

| r Requisition Name: *                                                                               |                                            |          |           |                          |   |
|----------------------------------------------------------------------------------------------------|--------------------------------------------|----------|-----------|--------------------------|---|
| Behalf Of: Parish, Ann-Marie                                                                        |                                            |          |           |                          |   |
| nis Purchase<br>er for the Fiscal Year:                                                             |                                            |          |           |                          |   |
| abels: 1 Apply Label                                                                                |                                            |          |           |                          |   |
| a Items (1)                                                                                         |                                            |          | Hide Deta | ils 📖                    | × |
| No. Type Description                                                                                |                                            | Qty Unit | Price A   | mount                    |   |
| Supplier: Office Depot Inc,<br>Accounting:<br>Bill To: Accounts Payable- East Campus                | Swingline(R) Optima(R) 70 Electric Stapler |          |           |                          | ^ |
| Activity Code: 1 66-Business Services                                                               |                                            |          |           |                          |   |
| Dept./Program:   66012-BUS SVS-PUBLICATIONS                                                         |                                            |          |           |                          |   |
| Index/Org: 155020-Publications Office                                                               |                                            |          |           |                          |   |
| Account: 8 3266-Supplies-Office                                                                     |                                            |          |           |                          |   |
| To ensure accuracy, please confirm account code if generated by<br>the system and adjust if needed. |                                            |          |           |                          | * |
| Edit Copy Delete   Add from Catalog Add Non-Catalog Item                                            |                                            |          |           |                          |   |
| SHIPPING - ENTIRE REQUISITION                                                                       |                                            |          | Total Cos | t: \$179.96<br>Update Tr |   |
| Ship To: * (none selected)                                                                          |                                            |          |           |                          |   |
| Deliver To:                                                                                         |                                            |          |           |                          |   |
| Floor: *                                                                                            |                                            |          |           |                          |   |
| Room: *                                                                                             |                                            |          |           |                          |   |
| Phone (xxx-xxx-xxxx): *                                                                             |                                            |          |           |                          |   |
| Need-by Date: 🚦                                                                                     |                                            |          |           |                          |   |

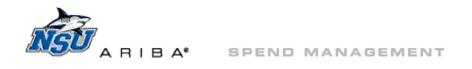

- 3. Click on the Approval Flow tab, to see if all errors are now cleared.
  - a. Click the 'Summary' tab to make additional <u>edits</u>.

| а. | Estimately Approval Flow 3.                                                                                  |
|----|----------------------------------------------------------------------------------------------------|
|    | APPROVAL FLOW - REQUISITION                                                                                  |
|    | The approval flow cannot be displayed because the Ariba system found the following errors or missing fields. |
|    | Enter Requisition Name must be set.                                                                          |
|    |                                                                                                    |
|    | Back to Catalog (Submit) Exit                                                                                |
|    |                                                                                                    |

4. When all errors are cleared, enter a requisition title and click 'Submit.'

| view your requisition, make changes as necessary, and submit the request for approval.              |                         |
|----------------------------------------------------------------------------------------------------|-------------------------|
| mmary Approval Flow                                                                                 |                         |
|                                                                                                    |                         |
| ter Requisition Name: * Office Depot - Publications - 12/16/14 - Stapler                            |                         |
| Behalf Of: Parish, Ann-Marie                                                                        |                         |
| this Purchase<br>Jer for the                                                                        |                         |
| t Fiscal Year:<br>Labels: 1 Apply Label                                                             |                         |
| elterns (1)                                                                                         | Hide Details            |
| No. Type Description                                                                                | Qty Unit Price Amount   |
| Din To. Accounts Payable* Lasc campus                                                               |                         |
| Activity Code: 1 66-Business Services                                                               |                         |
| Dept./Program: 🚦 66012-BUS SVS-PUBLICATIONS                                                         |                         |
| Index/Org: 155020-Publications Office                                                               |                         |
| Account: 🚦 3266-Supplies-Office                                                                     |                         |
| To ensure accuracy, please confirm account code if generated by<br>the system and adjust if needed. |                         |
| Reset Accounting Fields                                                                             |                         |
|                                                                                                    |                         |
| Edit Copy Delete   Add from Catalog Add Non-Catalog Item                                            |                         |
|                                                                                                    |                         |
|                                                                                                    | Total Cost: \$179.96 US |
|                                                                                                    | Update Tota             |
| SHIPPING - ENTIRE REQUISITION                                                                       |                         |
|                                                                                                    |                         |
| Ship To: * NSU - Publications                                                                       |                         |
| Deliver To: * Parish, Ann-Marie                                                                     |                         |
| Floor:                                                                                              |                         |
| Room: * Front Desk                                                                                  |                         |
| Phone (xxx-xxxx): * 954-262-5555                                                                    |                         |
| · · · · · · · · · · · · · · · · · · ·                                                               |                         |

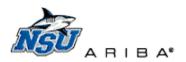

SPEND MANAGEMENT

## **Search for Requisitions**

Previous requisitions can be searched for in Ariba at any time.

- 1. Click 'Search' then 'Requisition' to start a document search.
  - a. Most Ariba users have permission to view only documents that they create or are an approver for.

| Home   | Procurement                | Т &   | E Welcome Gorden, Wr                                                                                                    |
|--------|----------------------------|-------|----------------------------------------------------------------------------------------------------|
| Searc  | h Manage                   | Recen | t Preferences                                                                                                    |
| a ch   | talog<br>eck Request       |       | 💆 Configure Tabs 🛛 URefresh Conte                                                                                              |
|        | pense Report<br>ceipt      |       | H News                                                                                                    |
|        | ceipt Tracker<br>quisition |       | IIWELCOME TO ARIBA PPRDII                                                                                                    |
| ins Tr | avel Authorization         |       | NEW CATALOG ANNOUNCEMENT: The Office of Procurement Management is pleased to announce the Home Depot catalog is now available. |
| el     |                            |       | **IMPORTANT FISCAL YEAR END DATES**                                                                                            |
|        |                            |       |                                                                                                    |

- 2. Set your search options the first time you search for a document.
  - a. Click 'Search Options' to view the available search filters.

| Search Filters          |            |                             | Search Options |
|-------------------------|------------|-----------------------------|----------------|
|                         |            |                             |                |
| Enter Requisition Name: | Facility:  |                             |                |
| ID:                     | Index/Org: | (select a value) [ select ] |                |
|                         |            |                             |                |

b. Scroll to the bottom of the 'Search Options' drop down and click 'Select All.'

| Search Filters                                                                                                    |                                                                                                    |           |                                                                                   | <ul> <li>Account</li> <li>Activity Code</li> <li>Approved By</li> </ul> |
|----------------------------------------------------------------------------------------------------|----------------------------------------------------------------------------------------------------|-----------|-----------------------------------------------------------------------------------|-------------------------------------------------------------------------|
| Enter Requisition Name:<br>ID:<br>Account:<br>Activity Code:<br>Approved By:<br>Approver:<br>Collaboration:<br>Commodity Code:<br>Date Approved:<br>Date Created:<br>Date Ordered:<br>Date Created:<br>Date Submitted:<br>Dept./Program:<br>Description (any line item): | (select a value) [select]<br>(select a value) [select]<br>(select a value) [select]<br>(select a value) [select]<br>No Choice<br>(select a value) [select]<br>No Choice<br>To:<br>To:<br>To:<br>No Choice<br>(select a value) [select]<br>No Choice<br>(select a value) [select]<br>(select a value) [select]<br>(select a value) [select]<br>(select a value) [select] | Facility: | Either     [ select ]     [ select ]     [ select ]     [ select ]     [ select ] |                                                                         |
|                                                                                                    |                                                                                                    |           | S                                                                                 | Supplier Part Number     Total Cost      Select All Hide All            |

- 3. Click 'Select' next to 'Preparer' and click 'Clear' each time you search, to remove the defaulted information.
  - a. Repeat these steps under 'Requester.'
    - i. Clear defaults to ensure inclusive search results. If 'Preparer' and 'Requester are not cleared, only documents prepared and requested by the listed user will display in search results.

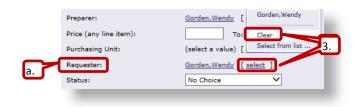

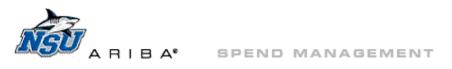

- 4. Type the PR number into the 'ID:' field.
  - a. Enter the DO number into the 'Order ID' field if the PR is not available.
    - i. Enter the exact Ariba DO number, without the additional 0 added in Banner.
      - 1) Example: Search for DO12345 not DO012345
- 5. Note the 'Date Created' field is now defaulted to the previous two weeks.

|    | Search Filters               |                                  |                                   |                                    | Search Options    |
|----|------------------------------|----------------------------------|-----------------------------------|------------------------------------|-------------------|
|    |                              |                                  |                                   |                                    | _                 |
|    | Enter Requisition Name:      |                                  | Facility:                         |                                    |                   |
|    | ID:                          | PR15050C ×                       | Index/Org:                        | (select a value) [ select ]        |                   |
| 4. | Account:                     | (select a value) [ select ]      | Need-by Date (any line item):     | No Choice 🗸                        |                   |
|    | Activity Code:               | (select a value) [ select ]      | Non-Catalog Item (any line item): | ○Yes ○No                           |                   |
|    | Approved By:                 | (select a value) [ select ]      | Order ID (any line item):         |                                    |                   |
|    | Approver:                    | (select a value) [select]        | Originating System:               |                                    |                   |
|    | Collaboration:               | No Choice V                      | Originating System Ref. ID:       |                                    |                   |
|    | Commodity Code:              | (select a value) [ select ]      | Preparer:                         | (select a value) [ select ]        |                   |
|    | Date Approved:               | No Choice V                      | Price (any line item):            | To: USD                            |                   |
|    | Date Created:                | Custom Y From: Mon, 15 Jun, 2015 | Purchasing Unit:                  | (select a value) [ select ]        |                   |
| 5. | Date created.                | To: Today, 11:59 PM              | Requester:                        | (select a value) [ select ]        |                   |
|    | Date Ordered:                | No Choice V                      | Status:                           | No Choice 🗸                        |                   |
|    | Date Received:               | No Choice V                      | Supplier (any line item):         | (select a value) [ <u>select</u> ] |                   |
|    | Date Submitted:              | No Choice V                      | Supplier Part Number:             |                                    |                   |
|    | Dept./Program:               | (select a value) [ select ]      | Total Cost:                       | To: USD                            |                   |
|    | Description (any line item): |                                  |                                   |                                    |                   |
|    |                              |                                  |                                   | Search                             | set   Save Search |
| L  |                              |                                  |                                   |                                    |                   |

- a. Click the 'Date Created:' drop down to select a predetermined date range.
- b. OR click on the calendar icons to select a specific date range.

| Search Filters               |                                    |                                   | Search Options                     |
|------------------------------|------------------------------------|-----------------------------------|------------------------------------|
|                              |                                    |                                   |                                    |
| Enter Requisition Name:      |                                    | Facility:                         |                                    |
| ID:                          | PR150500                           | Index/Org:                        | (select a value) [ <u>select</u> ] |
| Account:                     | (select a value) [ select ]        | Need-by Date (any line item):     | No Choice V                        |
| Activity Code:               | No Choice<br>Today                 | Non-Catalog Item (any line item): | Yes O No 🖲 Either                  |
| Approved By:                 | Yesterday<br>This Week             | Order ID (any line item):         |                                    |
| Approver: a.                 | Last Week select ]                 | Originating System:               |                                    |
| Collaboration:               | Last Month                         | Originating System Ref. ID:       |                                    |
| Commodity Code:              | Last Quarter select ]<br>This Year | Preparer:                         | (select a value) [ select ]        |
| Date Approved:               | Last Year                          | Price (any line item):            | To: USD                            |
| Date Created:                | Custom From: Mon, 15 Jun, 2015     | Purchasing Unit:                  | (select a value) [ select ]        |
|                              | To: Today, 11:59 PM                | 0. Requester:                     | (select a value) [ select ]        |
| Date Ordered:                | No Choice V                        | Status:                           | No Choice                          |
| Date Received:               | No Choice V                        | Supplier (any line item):         | (select a value) [ select ]        |
| Date Submitted:              | No Choice V                        | Supplier Part Number:             |                                    |
| Dept./Program:               | (select a value) [ select ]        | Total Cost:                       | To: USD                            |
| Description (any line item): |                                    |                                   |                                    |
|                              |                                    |                                   | Search (Reset) Save Search         |
|                              |                                    |                                   | 6.                                 |
|                              |                                    |                                   |                                    |

- 6. Click 'Search.'
- 7. Click the document number or name to open the located document(s.)

| Searc | ch Results          |                                                                   | Found 1 item |               |                   |              |
|-------|---------------------|-------------------------------------------------------------------|--------------|---------------|-------------------|--------------|
|       | Type ID             | Enter Requisition Name                                            | Statu        | Activity Code | Date Created 🕴    | Total        |
|       | PR150501            | HPD Osteopathic Medicine/Clinical Immunology Stationery June 2015 | Comp         | osing O       | Tue, 23 Jun, 2015 | \$315.62 USD |
| L     | Label V Copy Delete |                                                                   |              |               |                   |              |
|       |                     |                                                                   |              |               |                   |              |

a. Add <u>approvers</u>, <u>attachments</u>, or <u>comments</u> to Composing or Submitted documents without editing.

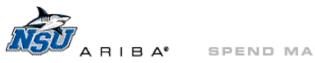

SPEND MANAGEMENT

### **Comments and Attachments**

Comments and attachments are used to explain details or reasons for an order to approvers. Comments and attachments can be added to 'Submitted' documents without clicking 'Edit' or 'Withdraw.'

1. Click 'Add Comment' under 'Comments – Entire Requisition' to create a new comment.

|                                                                     | Chair for Tina 12/15/2014              |                                                                        |
|---------------------------------------------------------------------|----------------------------------------|------------------------------------------------------------------------|
| this Purchase<br>rder for the<br>ext Fiscal Year:                   |                                        |                                                                        |
| elated Projects: Create Pro                                         | iect. Add To Project                   |                                                                        |
| ly Labels: 🔋 Apply Label                                            |                                        |                                                                        |
| ine Items (1)                                                       |                                        | Hide Details 🔲 🕷                                                       |
| o. Type Description                                                 |                                        | Qty Unit Price Amount                                                  |
| 1 🔝 Realspace PRO Q                                                 | uantum 9000 Series Ergonomic           | 1 each \$325.99 USD \$325.99 USD Detail                                |
| Supplier: Workscapes Inc,<br>Contact: Workscapes Inc<br>Accounting: |                                        | Realspace PRO Quantum 9000 Series Ergonomic Mesh Mid-Back Chair, Black |
| Bill To: A                                                          | counts Payable- East Campus            |                                                                        |
| Activity Code: 1 66                                                 | -Business Services                     |                                                                        |
| Dept./Program: 🚺 😚                                                  | 005-BUS SVS                            |                                                                        |
| Index/Org: 🚺 10                                                     | 0100-Off of Procurement Managmnt (OPM) | ×                                                                      |
|                                                                     |                                        | Total Cost: \$325.99 USD                                               |
|                                                                     |                                        |                                                                        |
| SHIPPING - ENTI                                                     | REREQUISITION                          |                                                                        |
| Ship To:                                                            | Nursing Program- Terry Bldg            |                                                                        |
|                                                                     | Wright, Tina M                         |                                                                        |
| Floor:                                                              | 2                                      |                                                                        |
| Room:                                                               | FRONT DESK                             |                                                                        |
| Phone (xxx-xxx-xxxx):                                               | 954-262-8825                           |                                                                        |
| Need-by Date: 🚺                                                     |                                        | •                                                                      |
|                                                                     |                                        |                                                                        |
| COMMENTS - ENT                                                      | IRE REQUISITION                        |                                                                        |
|                                                                     |                                        |                                                                        |

- a. Type the desired comment.
  - i. Comments are visible to all individuals with access to view this document, including approvers, Procurement, and Accounts Payable.
- b. Click 'OK.'

|           | Chair needed to replace existing, broken chair. |   |
|-----------|-------------------------------------------------|---|
| C         |                                                 | ^ |
| Comments: |                                                 | ~ |
|           |                                                 |   |

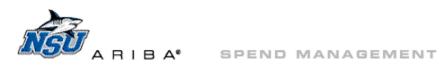

- 2. Click 'Edit' to modify a comment.
  - a. Adjust the comment as needed, and click 'OK.'
- 3. Click 'Delete' to remove a comment.

|                                                 | Visible to Supplier |
|-------------------------------------------------|---------------------|
|                                                 |                     |
| Chair needed to replace existing, broken chair. |                     |
| [Friday, December 19, 2014 at 11:58 AM]         | Edit Delete         |
| 2.                                              | 3.                  |
|                                                 |                     |

4. On the 'Summary' tab under 'Attachments – Entire Requisition,' click 'Add Attachment.'

| mments           |                                                 |             |                     |
|------------------|-------------------------------------------------|-------------|---------------------|
|                  |                                                 |             | Visible to Supplier |
| Wright, Tina M   | Chair needed to replace existing, broken chair. |             |                     |
|                  | [Friday, December 19, 2014 at 11:58 AM]         | Edit Delete |                     |
| ld Comment       |                                                 |             |                     |
| ATTACHMENTS - EN | TIRE REQUISITION                                |             |                     |
|                  |                                                 |             |                     |

a. Click 'Browse' to search your computer for the document.

| Add Attachment |        |
|----------------|--------|
| File:          | Browse |
| OK Cancel      |        |

b. Click on the document and click 'Open' to select.

| Organize 🔻 New fold                                                                                                    | er                           | i = •                    |             |
|----------------------------------------------------------------------------------------------------|------------------------------|--------------------------|-------------|
| Documents                                                                                                    | Name                         | Date modified            | Туре        |
| ▷ 🚽 Music<br>▷ 💼 Pictures<br>▷ 🛃 Videos                                                                                                    | Testing attachments.doc      | 6/14/2013 9:52 AM        | Microsoft W |
| Computer Cocal Disk (C:) Cocal Disk (C:) Coca |                              |                          |             |
| <b>.</b>                                                                                                    | < [                          |                          | ۰,          |
| File n                                                                                                    | ame: Testing attachments.doc | All Files (*.*)     Open | ▼<br>Cancel |

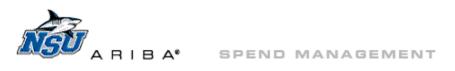

c. Click 'OK' to add the attachment.

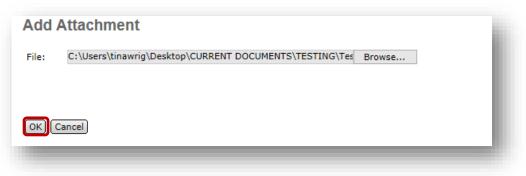

- i. Attachments are visible to all individuals with access to view this document, including approvers, Procurement, and Accounts Payable.
- 5. Click 'Delete' to remove an attachment.

| Attachments                      |       |               |                     |        |
|----------------------------------|-------|---------------|---------------------|--------|
| file Name ↑                      | Size  | Creator       | Visible to Supplier |        |
| Festing attachments.doc Download | 22 KB | Wright,Tina M |                     | Delete |

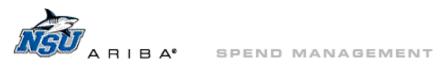

#### 19

#### Add an Approver

Approvers and watchers can be added to 'Submitted' documents without clicking 'Edit' or 'Withdraw.'

- 1. Click the 'Approval Flow' tab.
- 2. Click 'Add Approver.'

| Legend:  | Pending 😰 Watcher                                       |  |
|----------|---------------------------------------------------------|--|
| PR143963 | Quijada, Marissa R Crocquet, Marc M Corominas, Miguel A |  |
| <        | 2.                                                      |  |

- 3. Click the drop down arrow for the 'Add approver to the approval flow:' field.
  - a. Click 'Search for more.'

|    | Summary Approval Flow          | Orders Receipts History                                     |
|----|--------------------------------|-------------------------------------------------------------|
| 3. | Add approver to approval flow: | (no value)                                                  |
|    | Add this approver as:          | Procurement - AV/IT<br>Procurement - MRO                    |
|    | Provide a reason:              | Procurement - Office Supply/Furniture<br>Corominas,Miguel A |
|    | Legend: 🔽 Pending 🔛            |                                                             |
|    |                                | Search for more                                             |

- b. Type the approver's last name or first name and click 'Search.'
- c. Click the check box next to the approver's name and click 'Done' to select.

| dd to Currently Select | ed b.                         |                   | Currently Selected        |
|------------------------|-------------------------------|-------------------|---------------------------|
| Field: Name            | <ul> <li>corominas</li> </ul> | Search            | □ Name ↑ ID Email Address |
| ] Name ↑               | ID                            | Email Address     | No items                  |
| Corominas, Miquel A    | <u>coromina</u>               | coromina@nova.edu |                           |
|                        |                               |                   | Done                      |

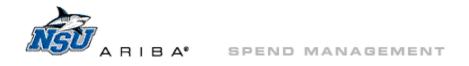

- 4. In the 'Add this approver as:' field, click the radio button next to 'Approver' or 'Watcher' to select approval type.
  - a. Approvers must approve the requisition before it can be ordered.
  - b. Watchers are given access to review documents, but do not approve.
- 5. Type a note into 'Provide a reason,' letting the individual know why he or she has been added as an approver.

| add approver to approval<br>add this approver as:<br>Provide a reason: | flow: * Corominas.Miquel A 💿 😳<br>Approver  Watcher 4. Please be aware of this purchase × 5.             |
|------------------------------------------------------------------------|----------------------------------------------------------------------------------------------------|
| Legend: 🔽 Pendir                                                       |                                                                                                    |
| PR143963 🐑 -                                                           |                                                                                                    |
| -                                                                      | e approval flow, as the <b>first</b> or <b>subsequent</b> approver<br>rallel to the entire approval flow |

- 6. Choose the location to add the approver.
  - a. Composing requisition options are
    - i. 'first or subsequent'
    - ii. 'parallel to the entire approval flow'

| dd approver to approval flow | : * Corominas,Miguel A 💿 🕀                                                                      |
|------------------------------|-------------------------------------------------------------------------------------------------|
| d this approver as:          | ● Approver ○ Watcher                                                                            |
| ovide a reason:              | Please review prior to all other approvers ×                                                    |
| Legend: 🔽 Pending            | 😰 Watcher                                                                                       |
| PR143963 👻 -                 | uijada,Marissa R Crocquet,Marc M Corominas,Miguel A                                             |
| <                            | >                                                                                               |
|                              | proval flow, as the <b>first</b> or <b>subsequent</b> approver<br>I to the entire approval flow |
|                              |                                                                                                 |
| OK Cancel                    |                                                                                                 |

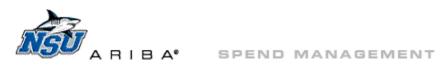

- b. Submitted requisition options are
  - i. 'parallel to the entire approval flow'
  - ii. 'before the selected approver'
  - iii. 'after the selected approver'
    - 1) In this example, the approver would be added before 'Budget Approver.'

| Add this approver as:<br>Provide a reason: | Approver O Watcher     Approval needed due to accounting                                                                                                    |
|--------------------------------------------|----------------------------------------------------------------------------------------------------|
| Legend: I Activ                            | re Pending Watcher U Supler,Robin L  Budget Approver  Approved for the second second s |
| Add approver before                        | barallel to the entire approval flow<br>bre the selected approver in the approval flow<br>bre the selected approver in the approval flow                                                                                                    |

- 7. Click 'OK' to add the new approver.
- 8. 'New approver was added successfully' message will display.
- 9. Click 'Delete Approver' to remove a manually added approver.
  - a. Only manually added approvers can be deleted, and only by the individual who added them.

| S Back                                        | Delete Copy Edit Submit Print |
|-----------------------------------------------|-------------------------------|
| Summary Approval Flow Orders Receipts History |                               |
| Legend: 🔽 Pending 😴 Watcher                   |                               |
| PR143963 Corominas, Miguel A                  | Crocquet,Marc M               |
| Add Approver 9.                               | >                             |
|                                               |                               |

#### Back to Top

Please contact aribahelp@nova.edu if you have any questions or need assistance with requisition creation or editing.